# **CADProject 2012**

l'application Autocad pour création de charte graphique

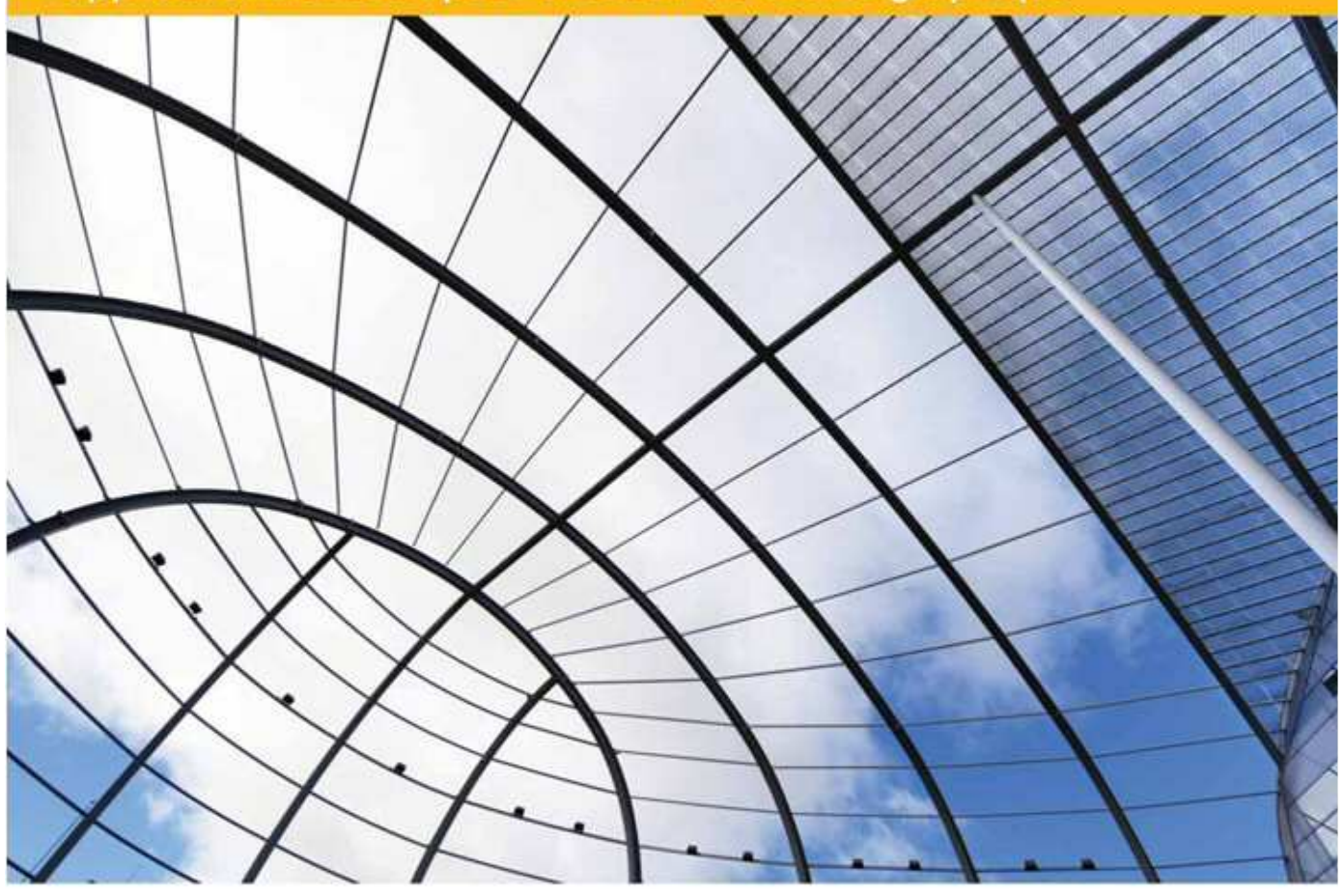

**VAC** applications

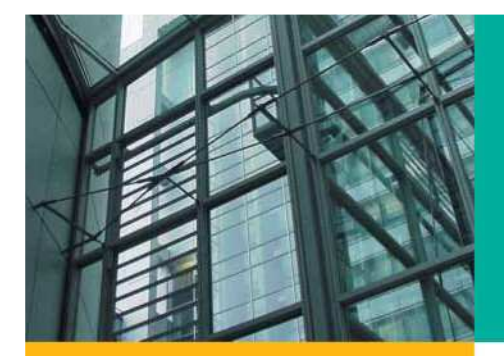

**CADProject** est une application AutoCAD composée d'un ensemb d'outils destinées aux Bureaux d'études d'architecture et aux Architectes en générale.

**CADProject** apporte une solution globale efficace pour la création et la gestion de la production graphique a travers :

La gestion de la nomination et l'arborescence des Projets

La gestion et la mise à jour automatique des listes de plans (Listes Excel)

Création et nomination des planches selon la codification adoptée par le bureau avec remplissage automatique des cartouches

La création d'une charte graphique AutoCAD selon les normes internationales AIA –ISO, cette charte vous permettra de mettre votre bureau au niveau des normes internationales en matière de

**La charte vous permettra d'unifier votre production graphique avec un graphisme professionnel et de qualité.**

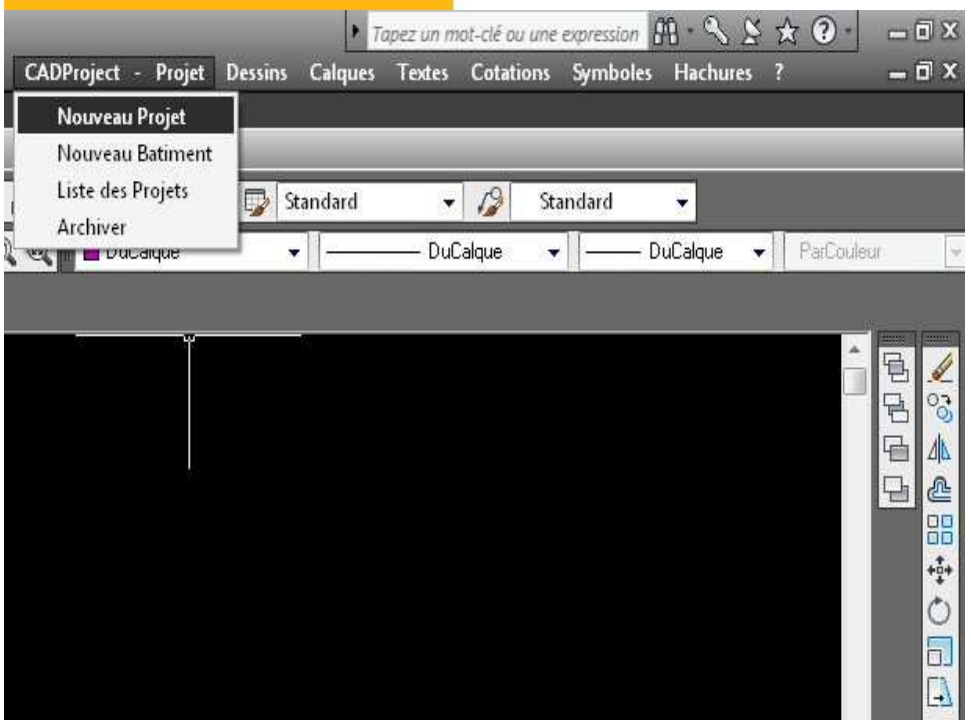

- •Gestion et Nomination de **Calques**
- •Textes et symboles
- •Cotations
- •Hachures
- •Impression
- •Gestion des Fiches Technique Surfacique (Execl)

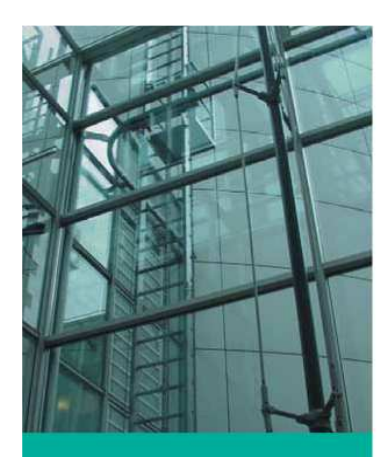

# **Installer un Projet:**

Dans le menu CADProject Nouveau Projet : **CADProject** crée un projet en inscrivant les Informations relatives au projet dans la liste des projets sur Excel et crée sur votre disque dur le dossier du projet avec tout ses sous-dossiers créant une structure de dossier uniforme facilitant la recherche et l'échange de documents.

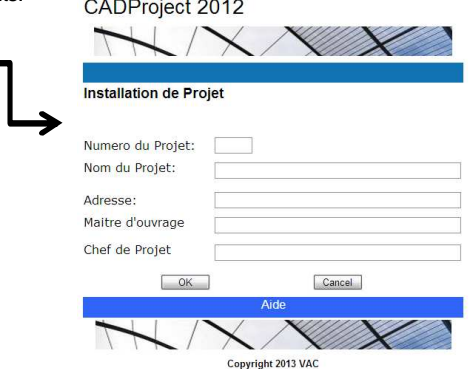

#### **Installer un bâtiment:**

Dans le menu CADProject cliquer sur Nouveau Bâtiment Remplir le formulaire avec les informations relatives au bâtiment CADProject installera l'emplacement le bâtiment dans le projet choisi

**CADProject 2012** 

Création de fichiers

Numero du Batiment: 01 -Nom du Fichier Descipline

 $OK$ 

Numero du Projet:

Serie

Phase

#### CADProject 2012

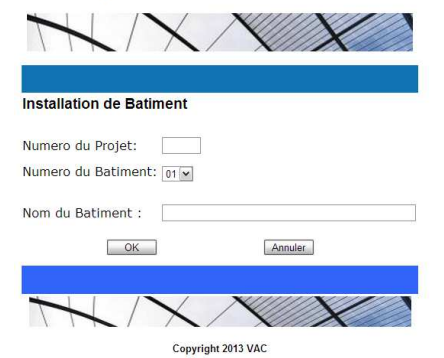

#### **Créer un Nouveau Fichier Dwg:**

Dans le menu CADProject cliquer sur Nouveau Fichier Remplir le formulaire avec les informations Relatives au Fichier CADProject installera nommera et Installera le fichiers dans son emplacement dans l'arborescence du projet

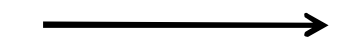

#### **Créer un Nouvelle Planche:**

Apres avoir créer le Fichier vous pouvez maintenant Créer une planche au gabarit choisi de A0 a A3 CADProject créera la présentation correspondante et remplira le cartouche avec les informations nécessaires

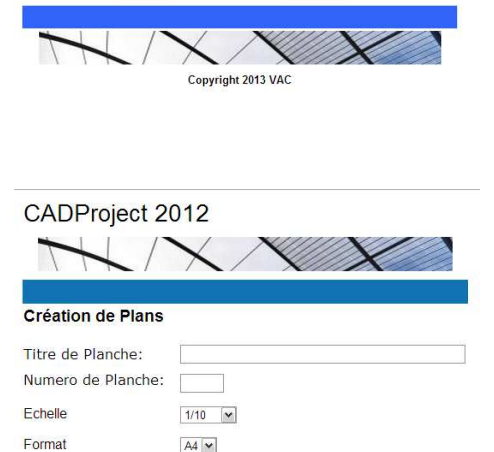

Convright 2013 VAC

01-Architecture  $\blacktriangleright$ 

Esquisse V

000-Plans Généraux V

Annuler

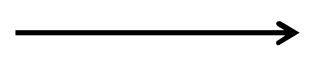

 $\sqrt{CK}$ Annuler

Dessiné Par

**Copyright VAC 2013**

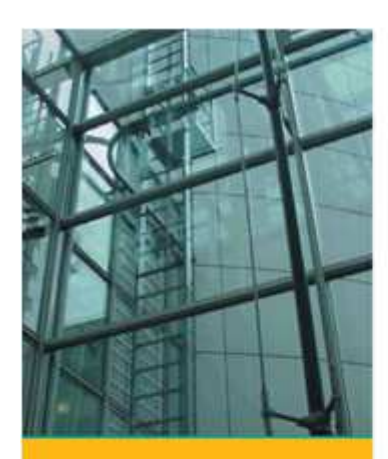

# **Nomination de Calques :**

Pour créer un nouveau calque Il suffit de choisir dans le Menu Calques Architecture le type d'élément que vous voulez dessiner pour que l'application crée le calque correspondant, vous dessinez ainsi toujours sur le bon calque. **La nomination des calques a été choisie selon les recommandations des normes A.I.A et ISO** 

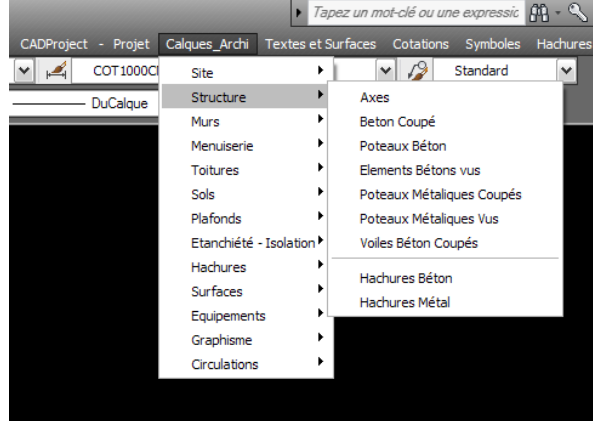

#### **Textes et Symboles:**

En choisissant dans le Menu Textes l'échelle du texte que vous voulez écrire, pour que l'application crée le calque correspondant et Insert un texte à la bonne taille, un texte que vous pouvez facilement modifier.

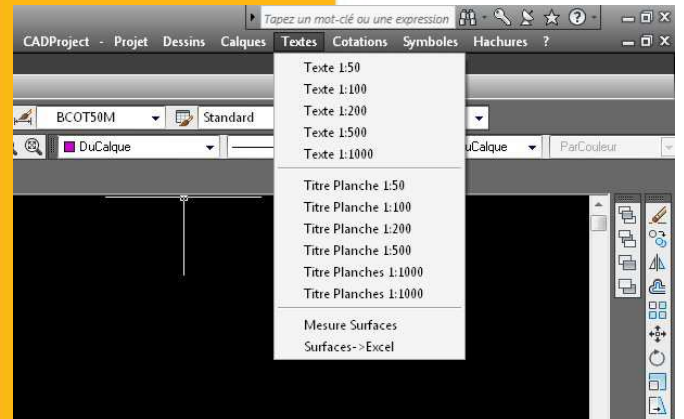

### **Impression**

**CADProject** utilise les Fichiers Style de tracé (\*.ctb) qui sont des tables de correspondance entre les couleurs attribué dans La charte au claques et les épaisseurs de plumes d'impression

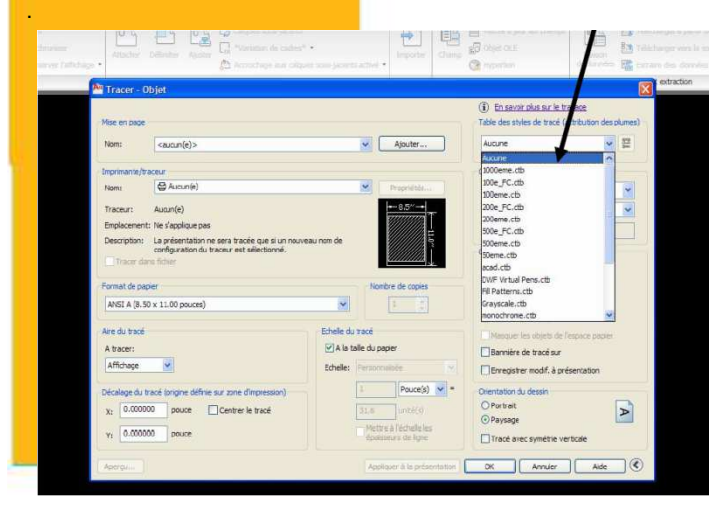

#### **Cotations :**

En choisissant dans le Menu Cotations l'échelle de l'échelle de la cote que vous voulez dessiner pour que l'application crée le calque correspondant et se met au type de cotation correspondant, vous pouvez ainsi coter vos plans dans l'échelle de votre choix en centimètre ou en mètre. Les cotations de niveau en plans ou en élévations sont aussi accessibles à partir de ce Menu.

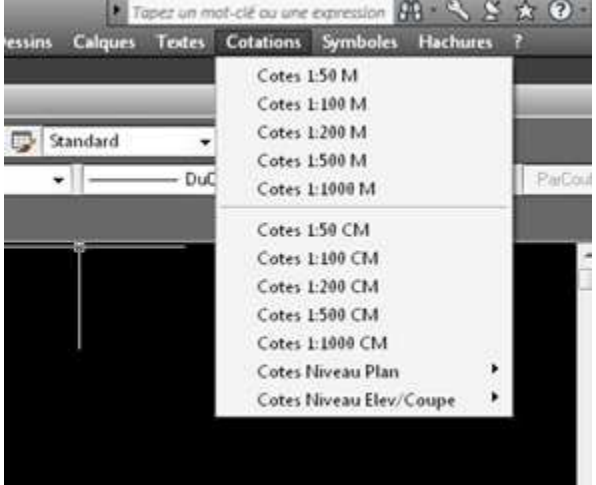

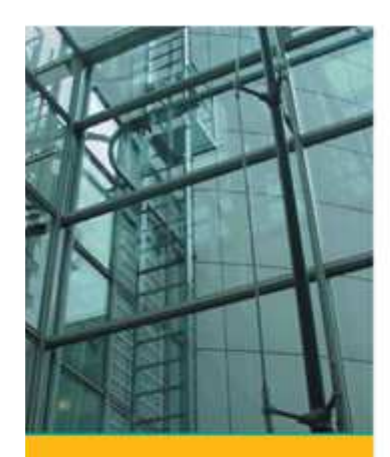

# **Fiches Techniques surfaciques :**

**CADProject** permet de créer des fiches techniques surfacique de chaque niveau et permet aussi sa mise a jour automatique grâce au **Menu Surfaces > Fiche Technique** a travers le quel vous créez votre espace en donnant

un nom a l'espace et en cliquant sur une poly ligne fermée représentant l'aire de l'espace un texte affichant le nom de l'espace ainsi que sa surface s'affichera sur le dessin à l'endroit désiré, même temps ces informations

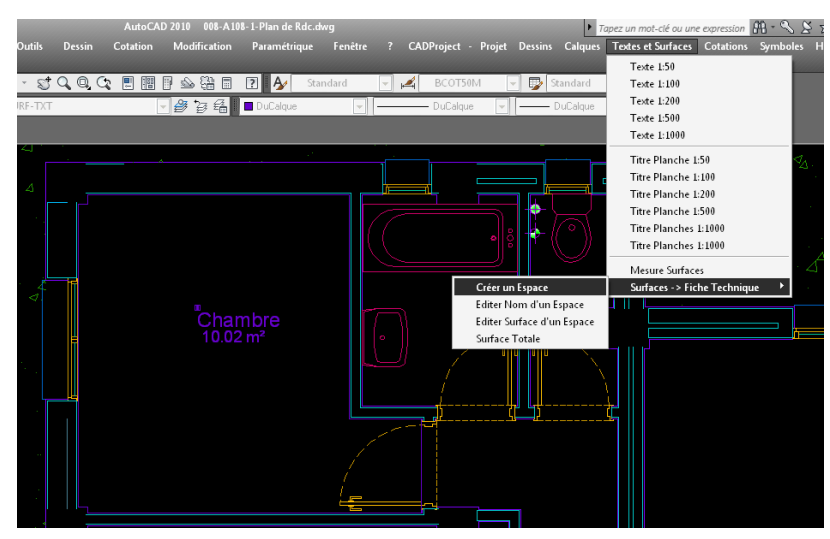

# **Repérage et Tableau de Menuiserie :**

**CADProject** permet de créer a travers l'utilisation de blocs de repérages de menuiserie Fournit un tableau de menuiserie

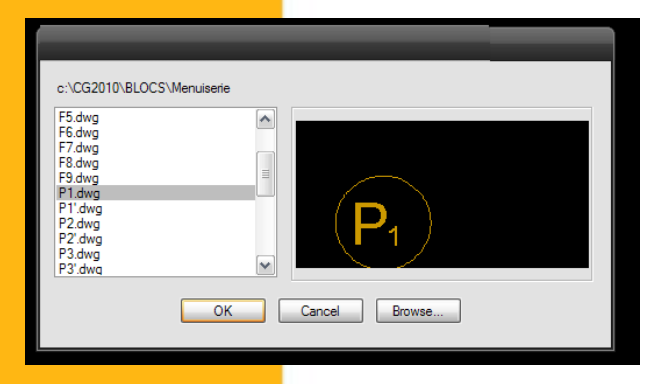

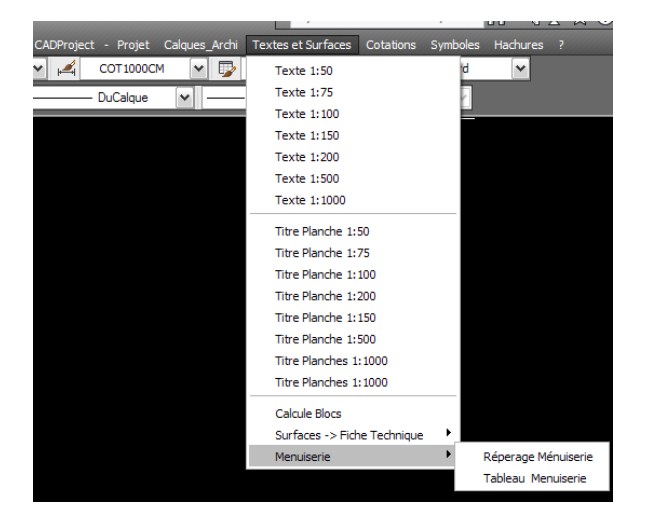

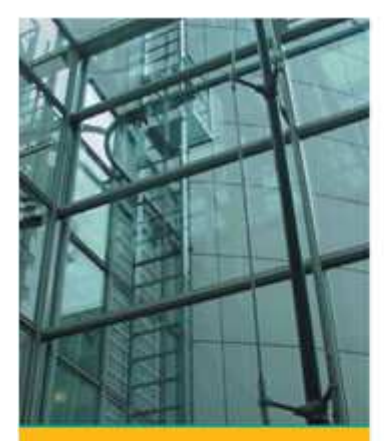

# **Graphisme Esquisse:**

**CADProject** permet de creér graphisme agréable a vos plans de masse Et vos plans des espaces en ce basant sur une palette de couleurs choisi avec soin dans la palette de couleurs d'autocad.

Vous trouverez en Annexe un exemple de Graphisme CADProject

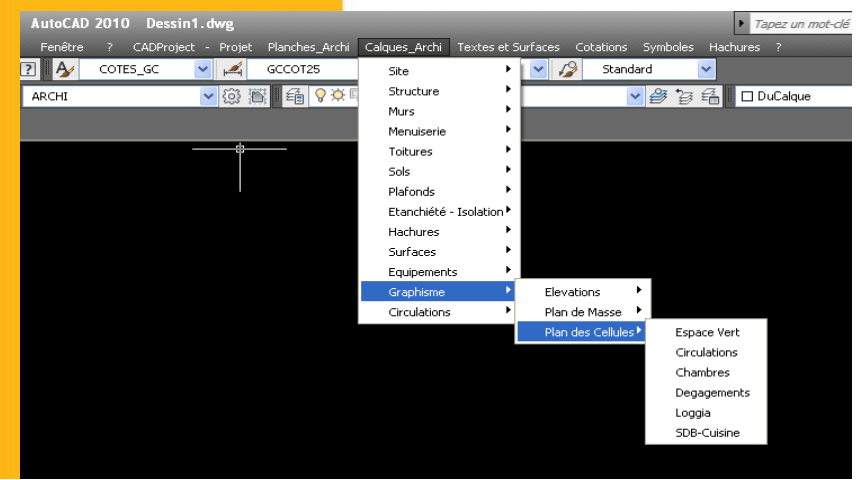

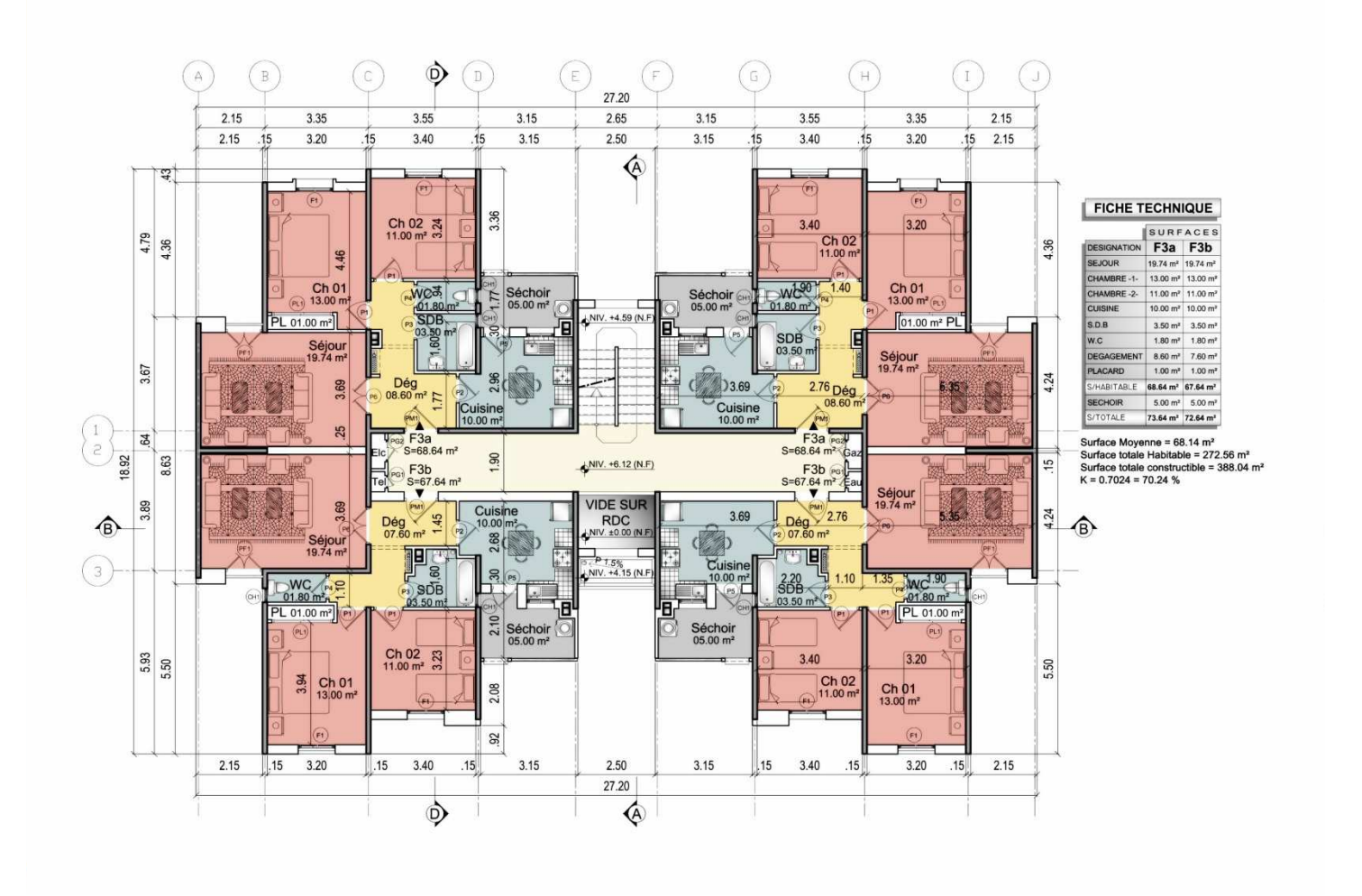

# En adoptant **CADProject vous adoptez :**

- 1 une organisation globale et efficace ,facilement utilisable de toute votre production graphique (Codification simple et efficace aux normes Internationales A.I.A – ISO)
- 2 un suivi aisé de l'évolution de votre projet a travers la liste des plans mise a jour automatiquement sous Excel par **CADProject.**
- 3 des documents graphique et fichiers de qualité.
- 4 un graphisme unifié et de qualité a travers la charte graphique **CADProjet.**

**CADProject a été conçu par une équipe d'architectes pour les besoins des bureaux d'études et d'architectes** 

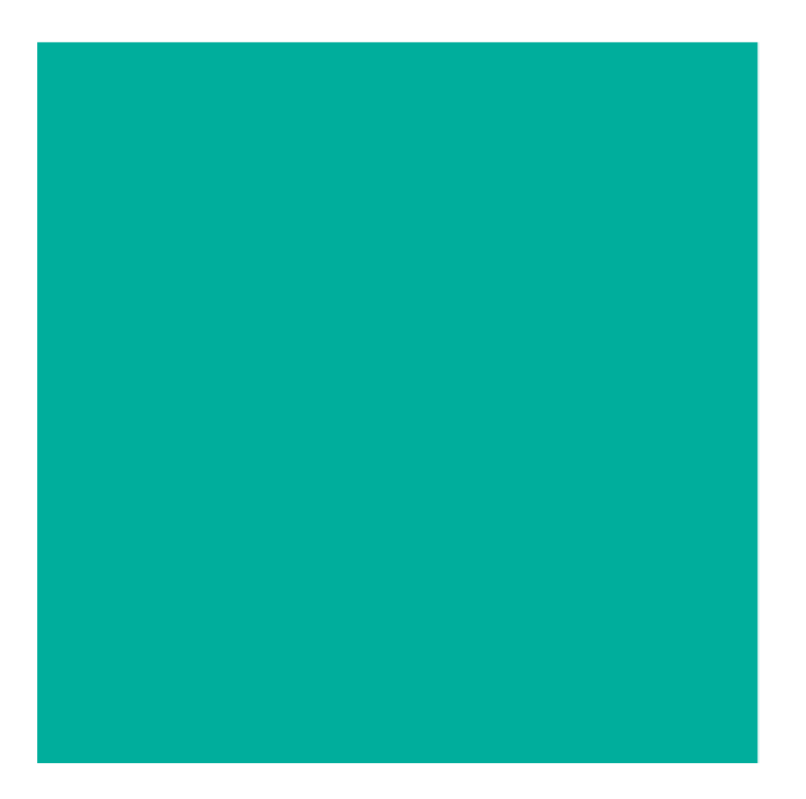

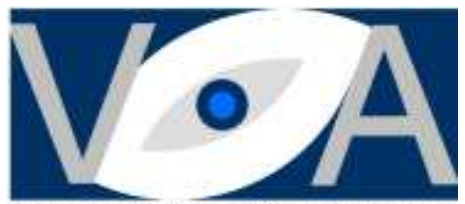

VISUAL ART COMMUNICATION

**Visual Art Communication**  37 Boulevard Med V Alger Centre Tel 00 213 559 350 352 salim\_betatache@hotmail.com